### **RICOH**

# 使用手册 V1.4

## 智能混合分割扫描

Smart Hybrid Scanning

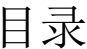

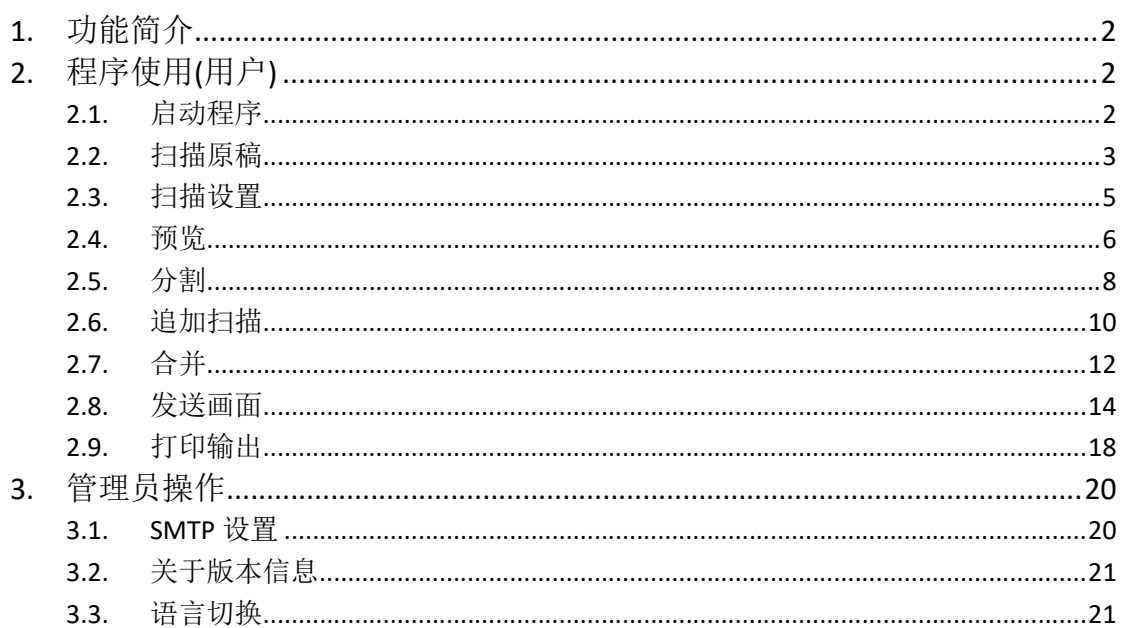

### 1. 功能简介

扫描各种尺寸的文档或证件,拆分/合并后发送到邮箱或者共享文件夹中。

### 2. 程序使用(用户)

### 2.1. 启动程序

点击红色区域进入所有程序界面

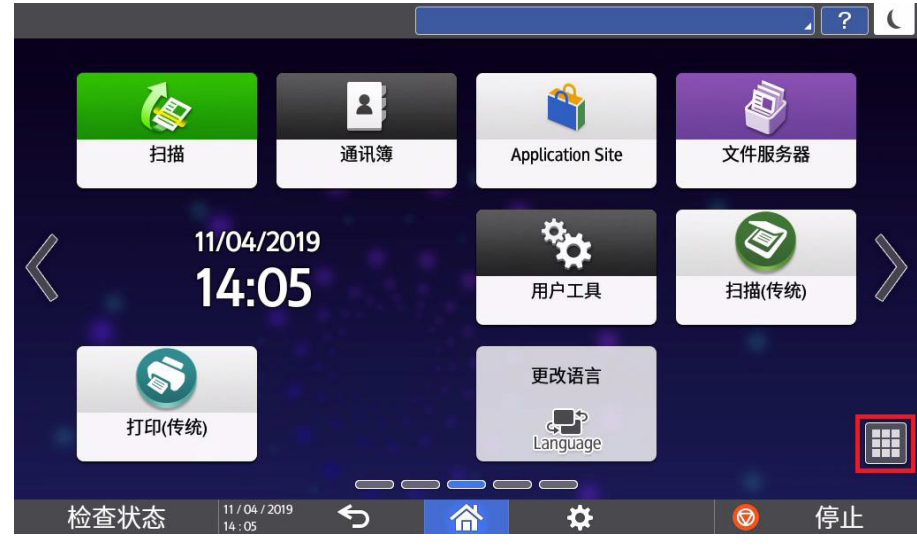

点击程序图标启动程序(红色区域)

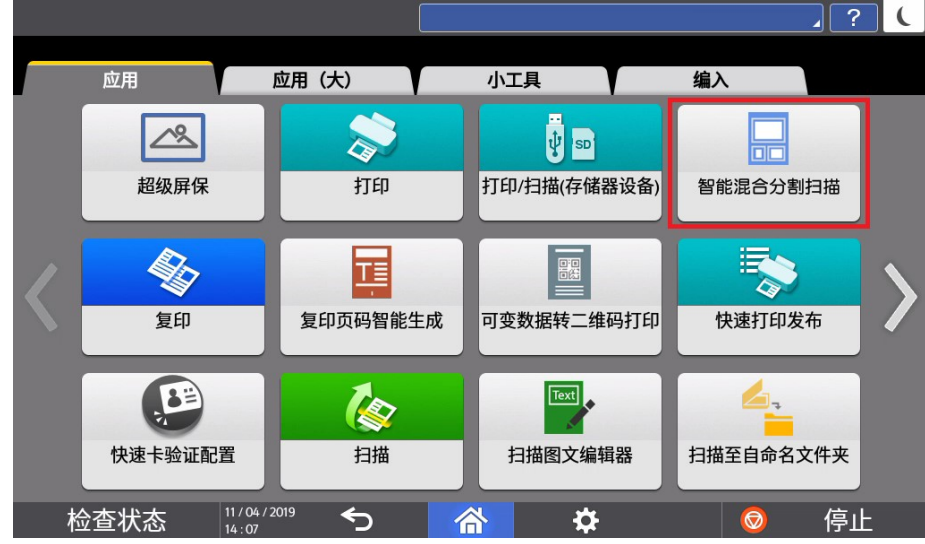

#### 进入程序启动画面

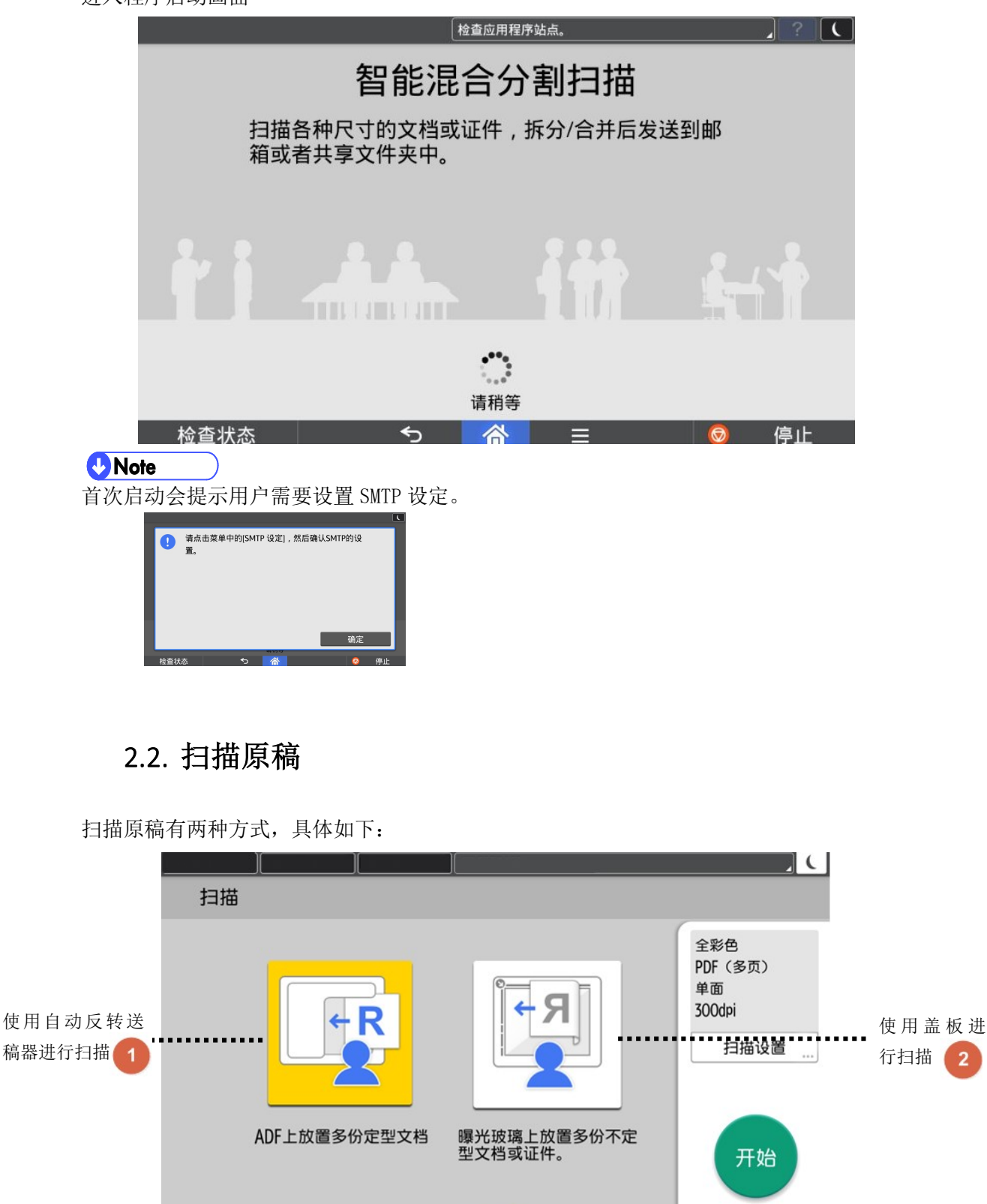

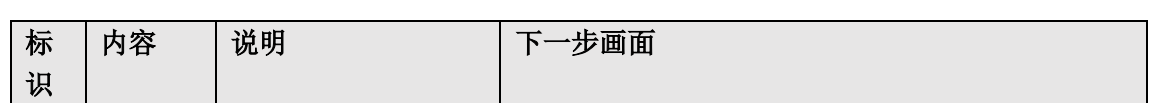

谷

≡

 $\triangleleft$ 

检查状态

停止

 $\bullet$ 

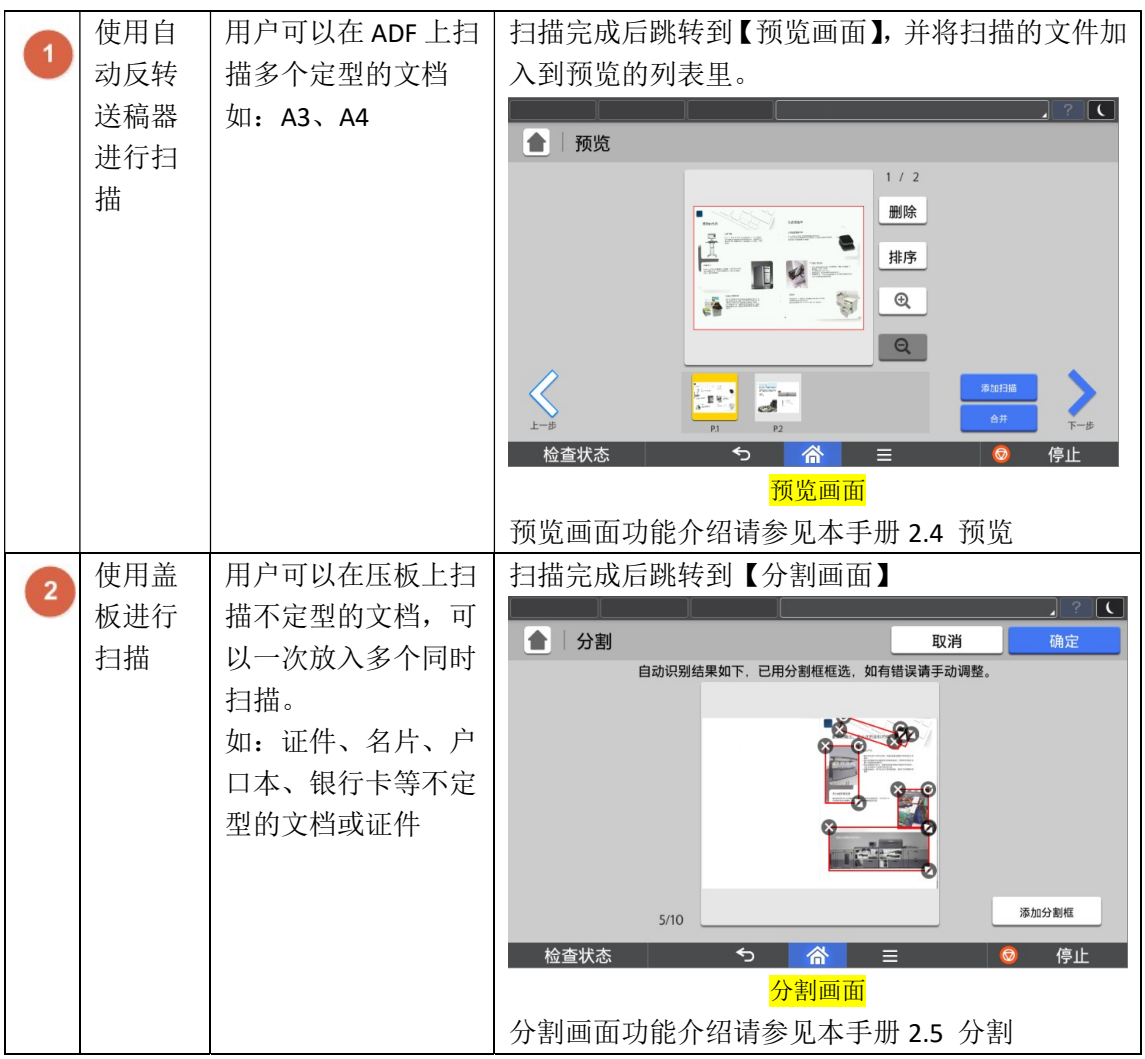

### 2.3. 扫描设置

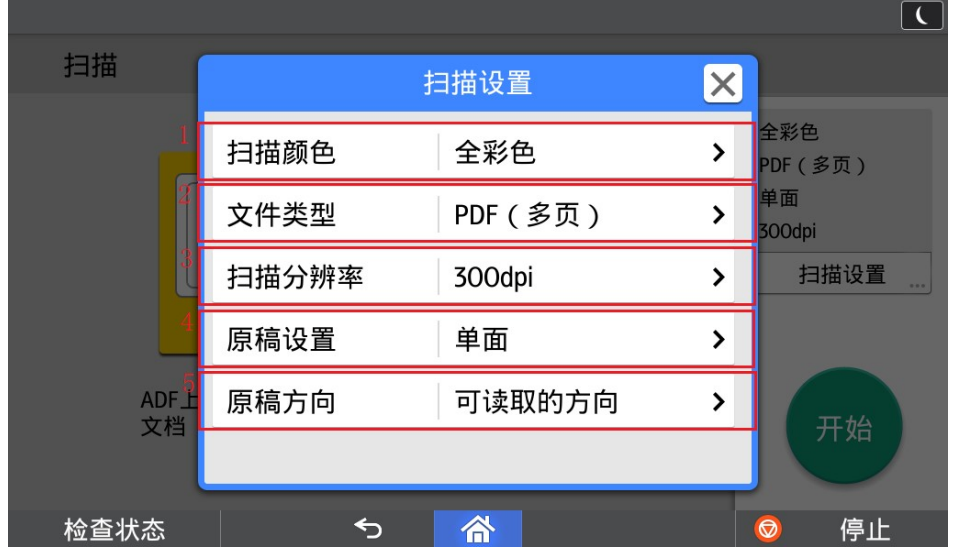

扫描前可对原稿进行扫描参数设置,具体如下:

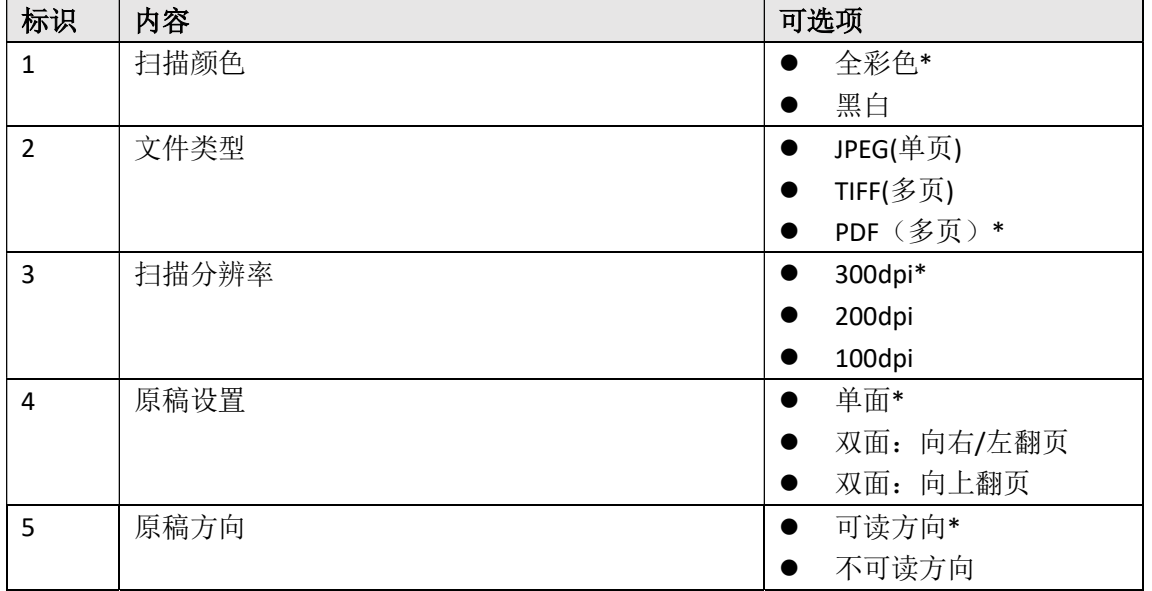

**J** Note

1.\*表示为默认设置

### 2.4. 预览

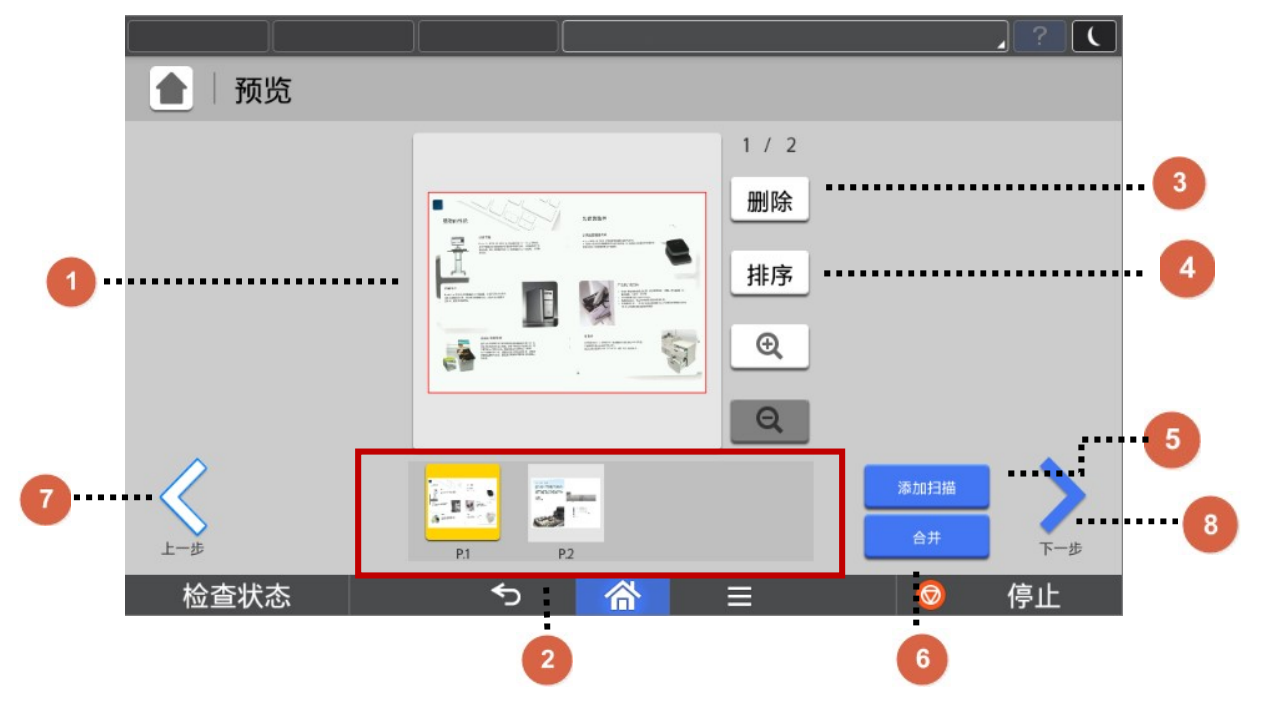

当用户使用手送稿(ADF)扫描原稿时,扫描后会直接跳转到【预览画面】,如下图:

用户扫描后可预览要发送的文件,如果需要对文件进行操作,可以在该界面进行追加扫描, 删除,排序,合并等功能。

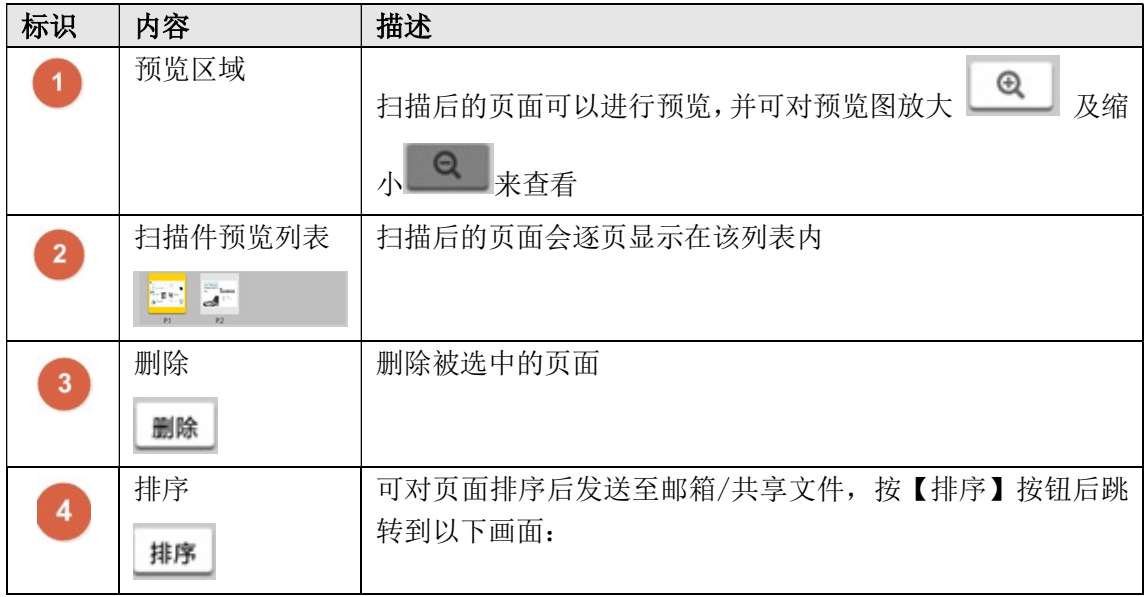

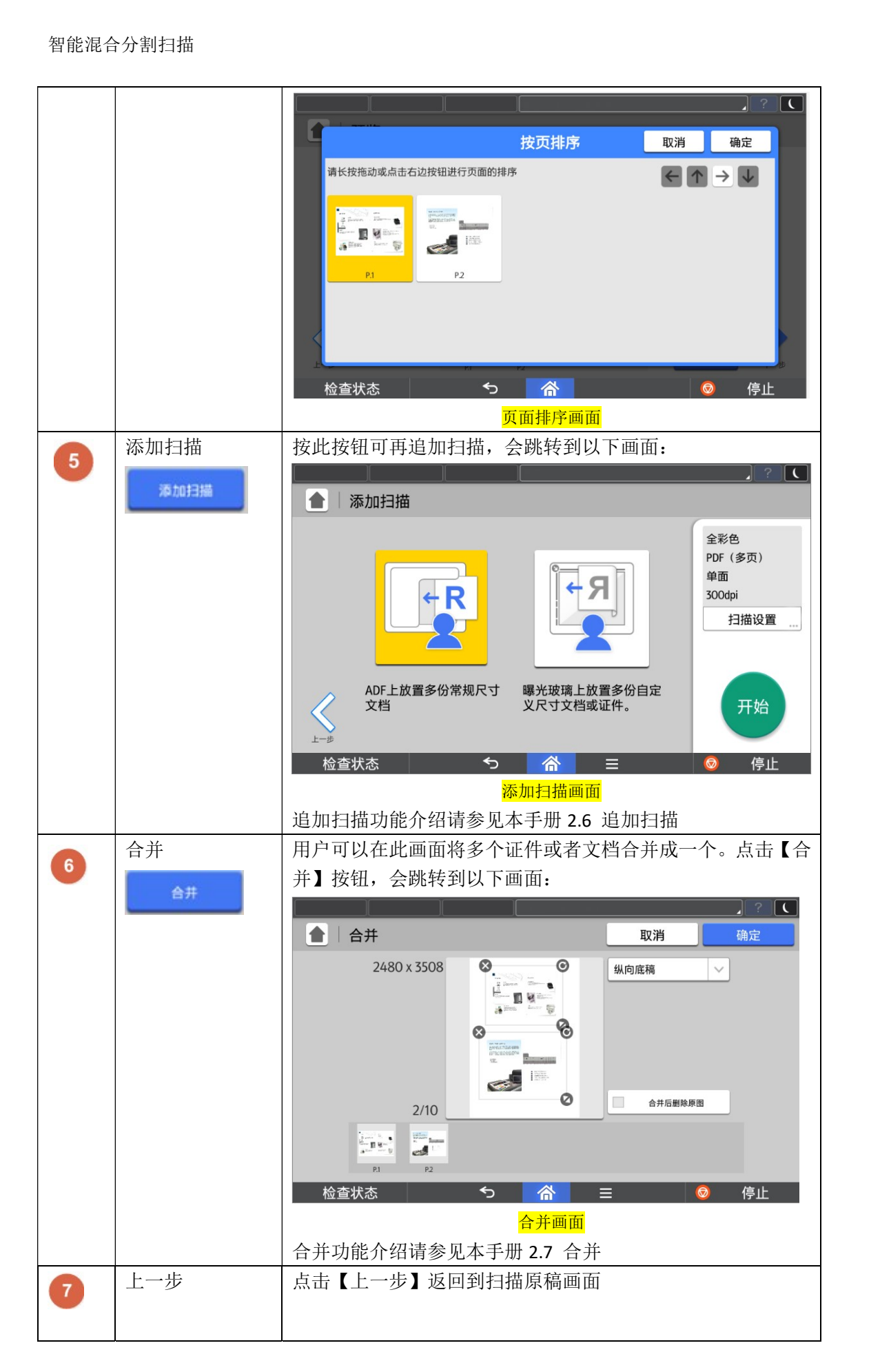

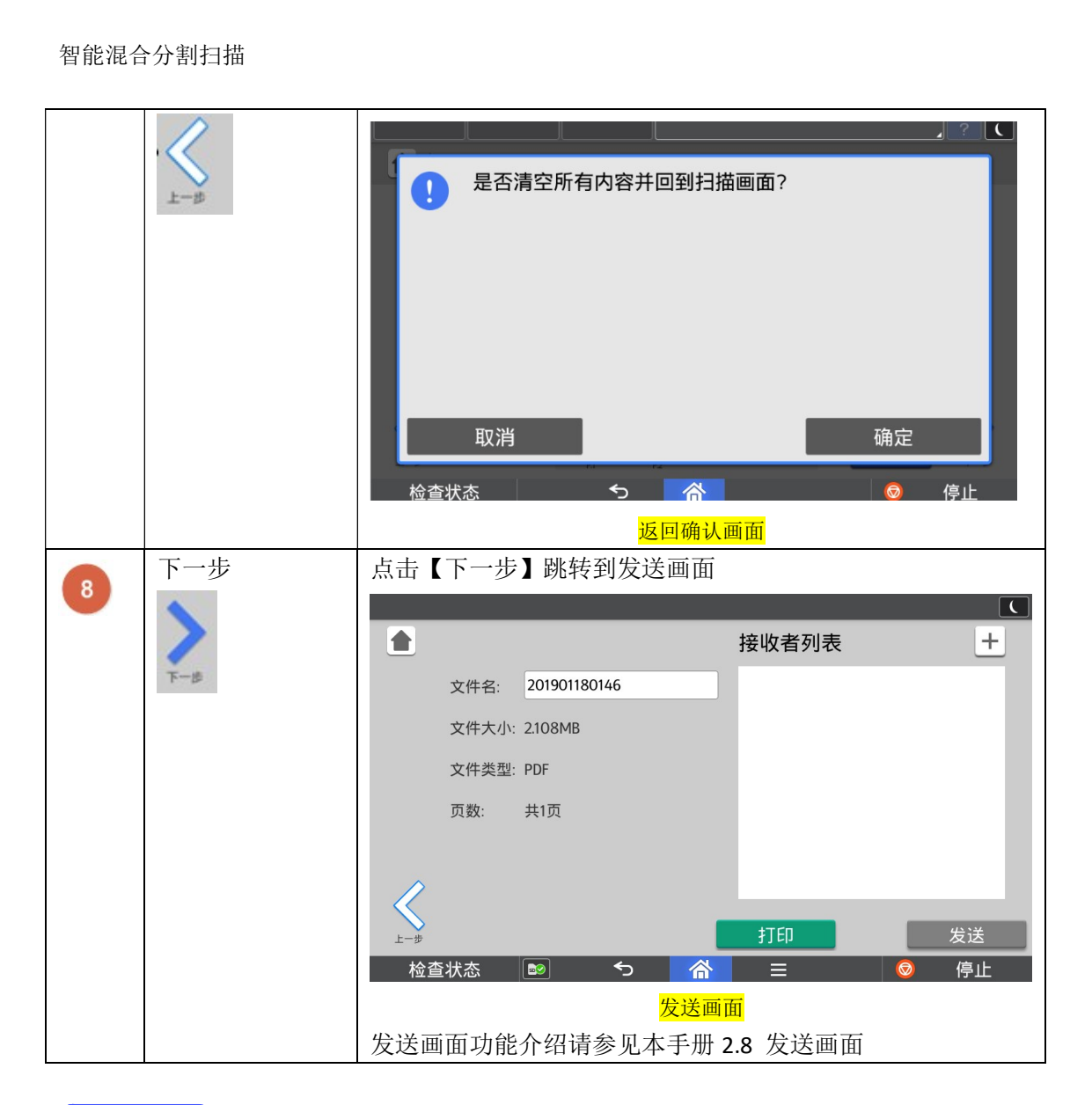

#### **D**Note

1.用户只有使用手送稿(ADF)扫描后,才会直接跳转到预览画面。若使用压板扫描,则会 跳转到分割画面。

### 2.5. 分割

用户只有使用压板扫描时才会进入分割画面。用户在压板上放入不定型尺寸的文档或证件 时,程序会根据颜色自动识别,识别出来的文件会以分割框框选表示,用户如果发现识别错 误可以在手动调节,点击【确定】后将这些分割框选中的图片逐个分割出来。

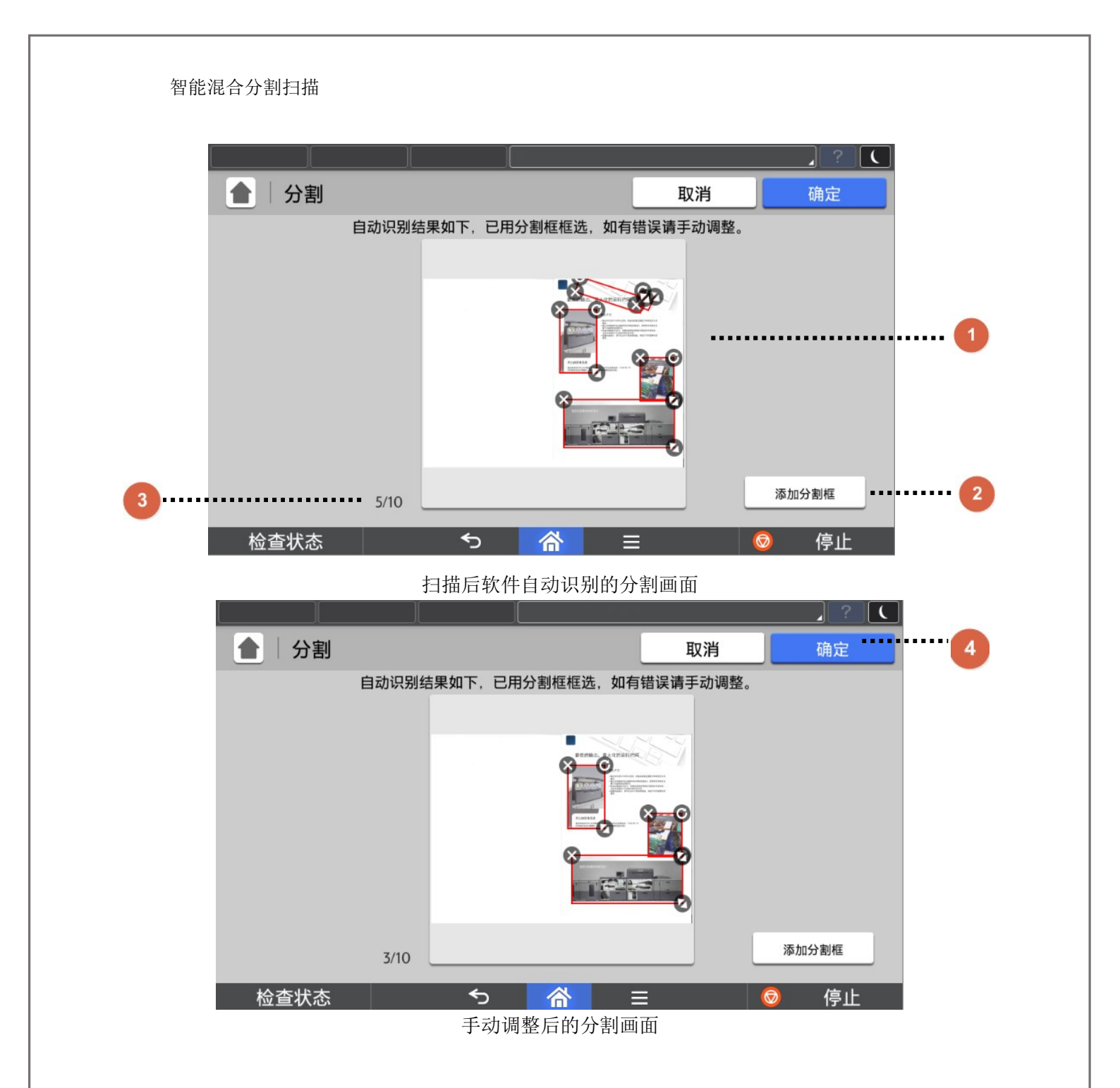

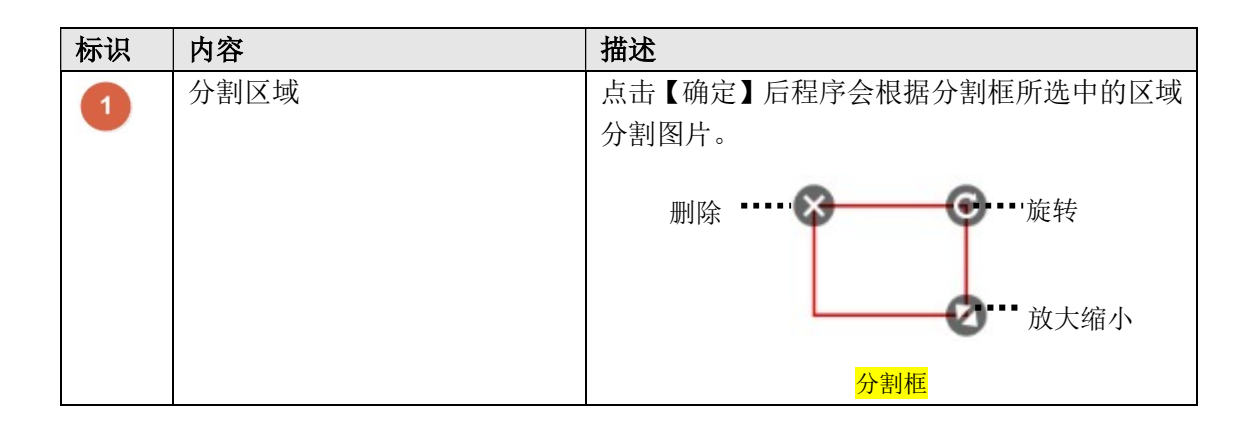

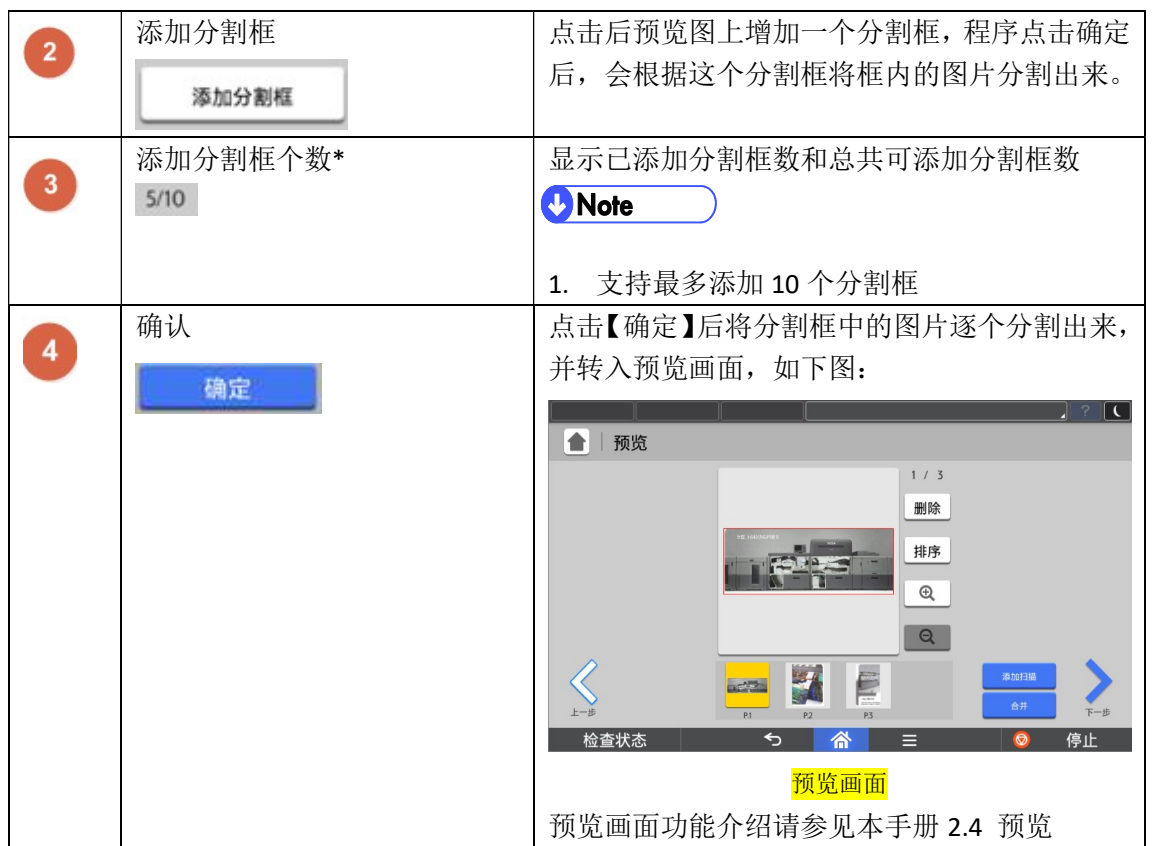

### 2.6. 追加扫描

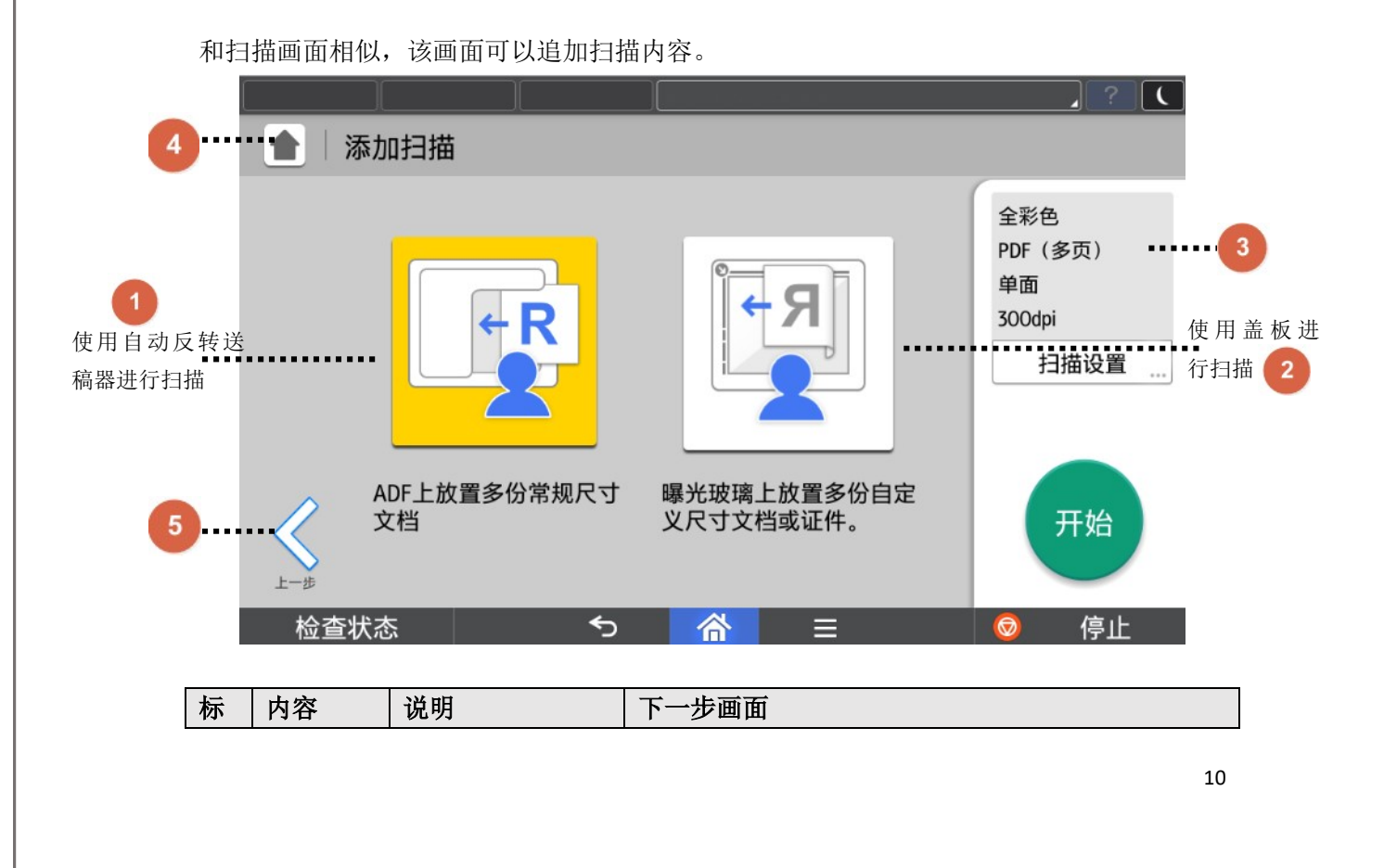

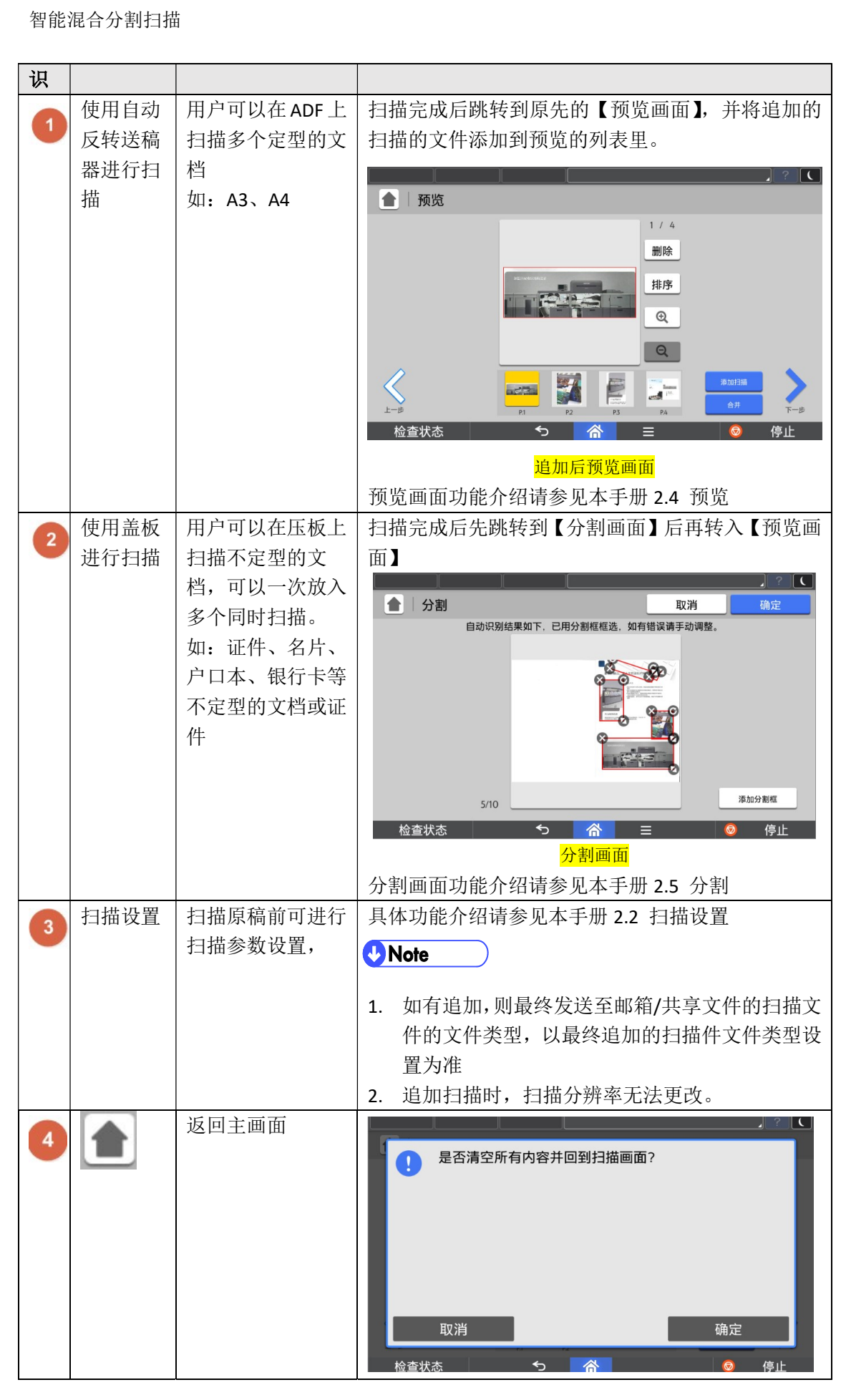

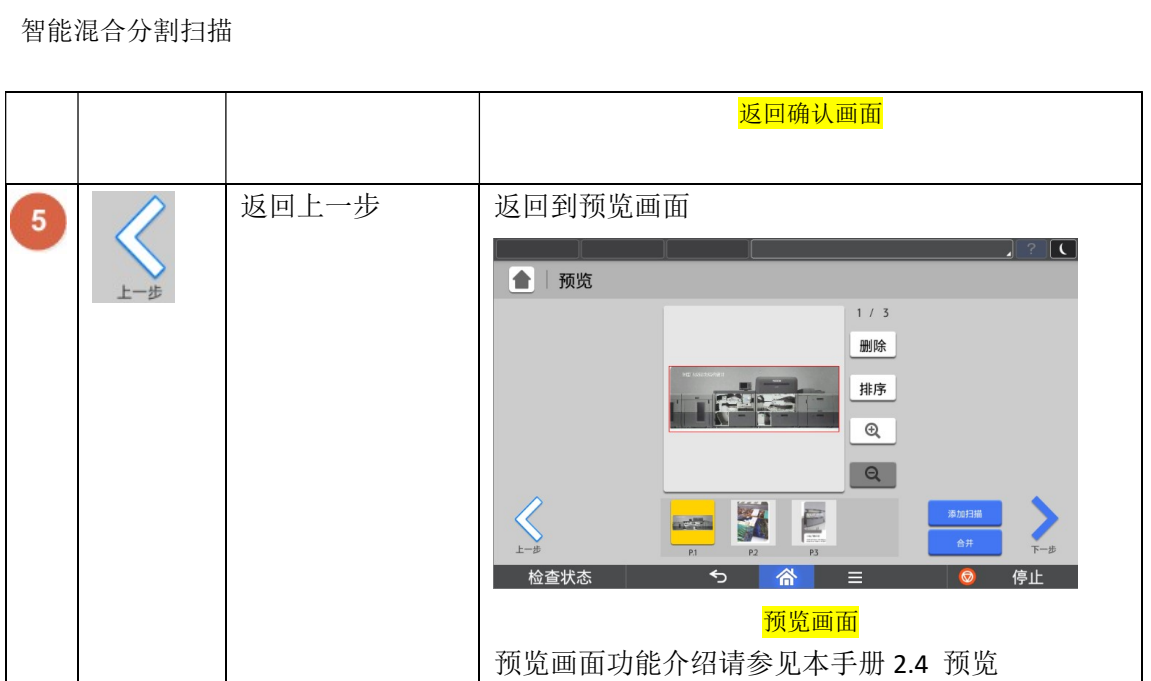

### 2.7. 合并

用户可以在此画面将多个证件或者文档合并成一个。

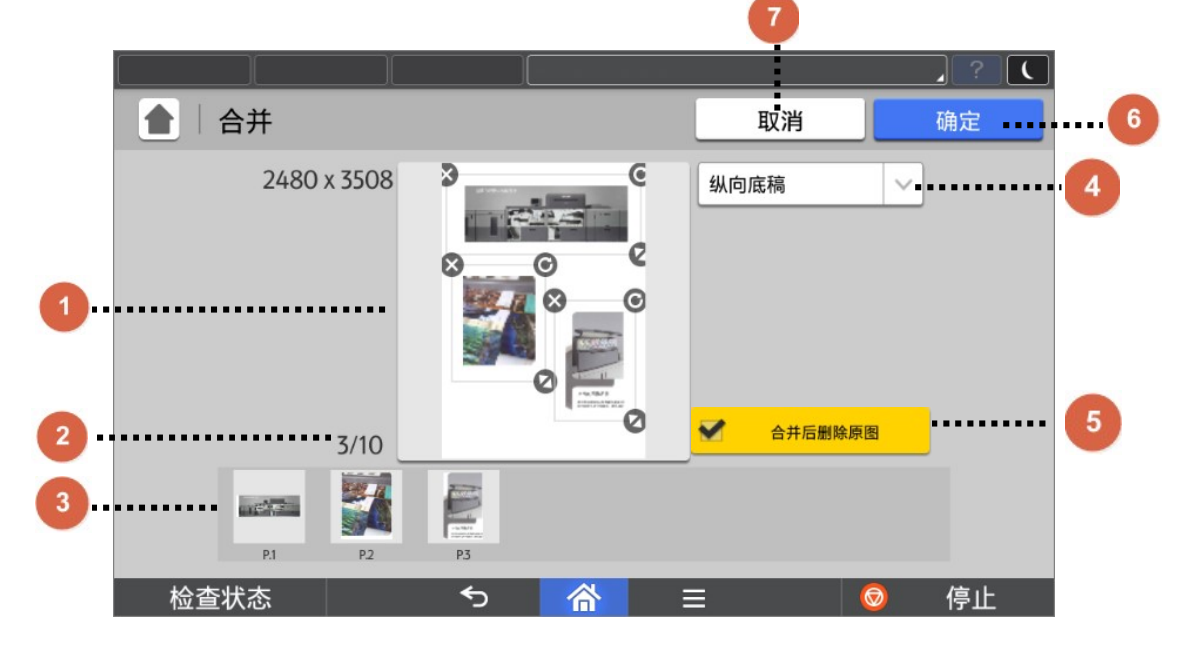

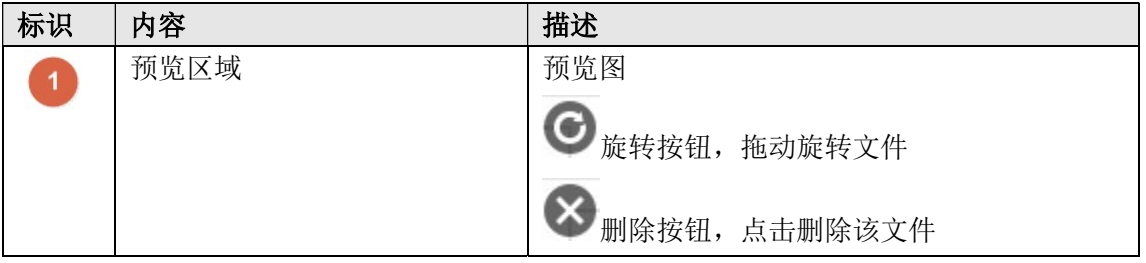

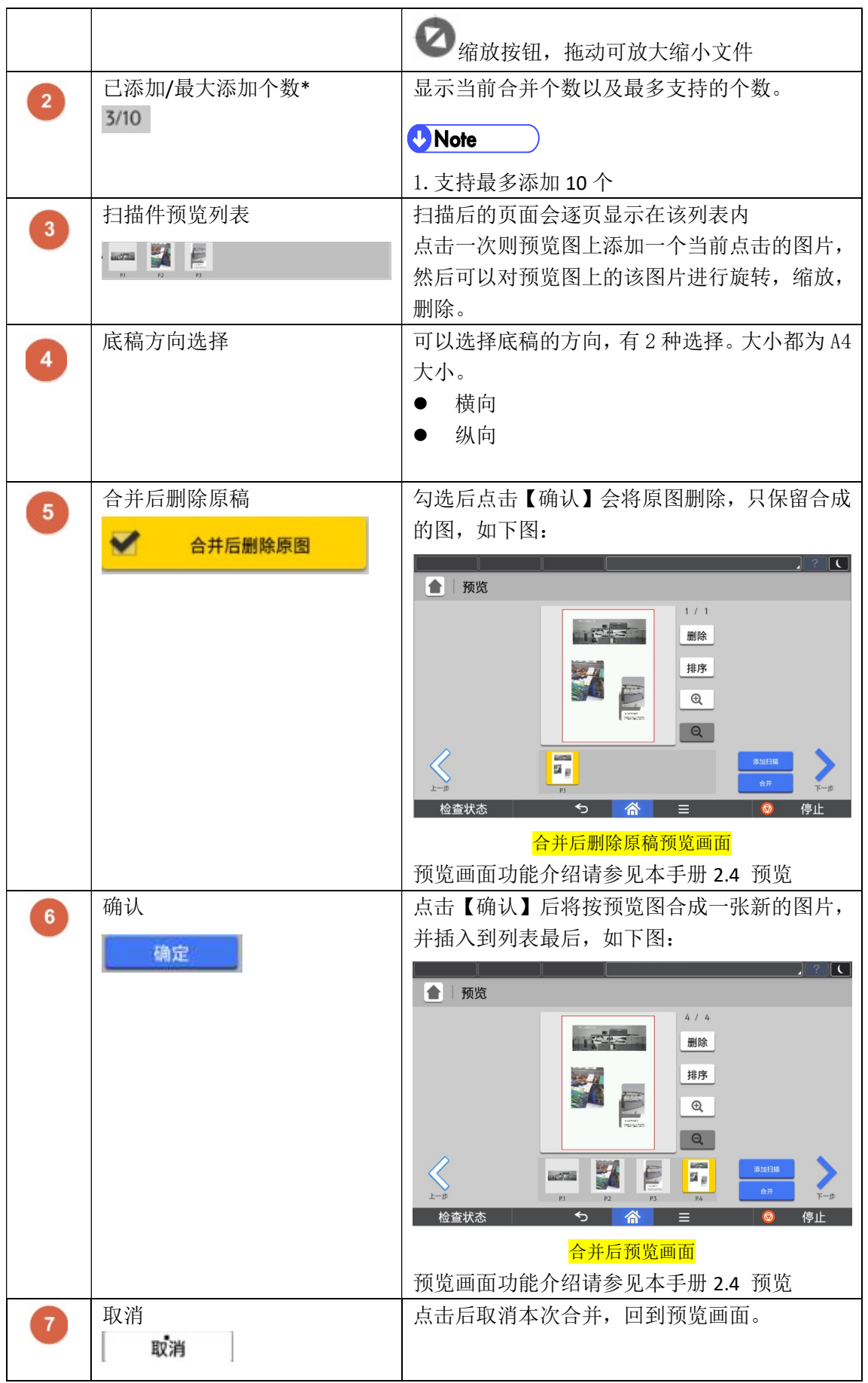

合并后进入预览画面,点击【下一步】跳转至发送画面,预览画面功能介绍请参见本手册 2.4 预览

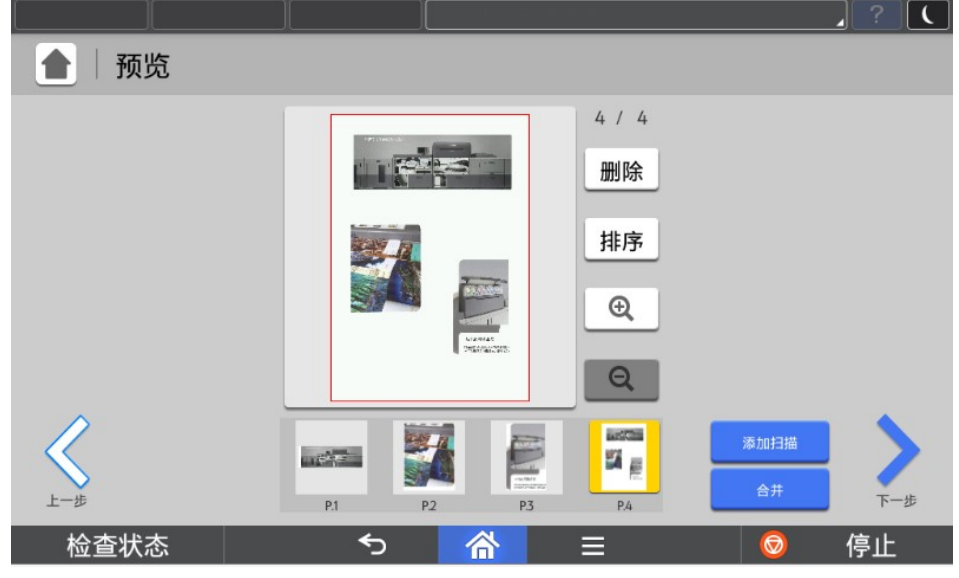

合并后预览画面

### 2.8. 发送画面

用户可以在此将处理完毕的文档发送到邮箱或者共享文件夹。 进入该页面的时候首先会弹出对话框,提示正在合成文件。合成完成后,进入该画面。

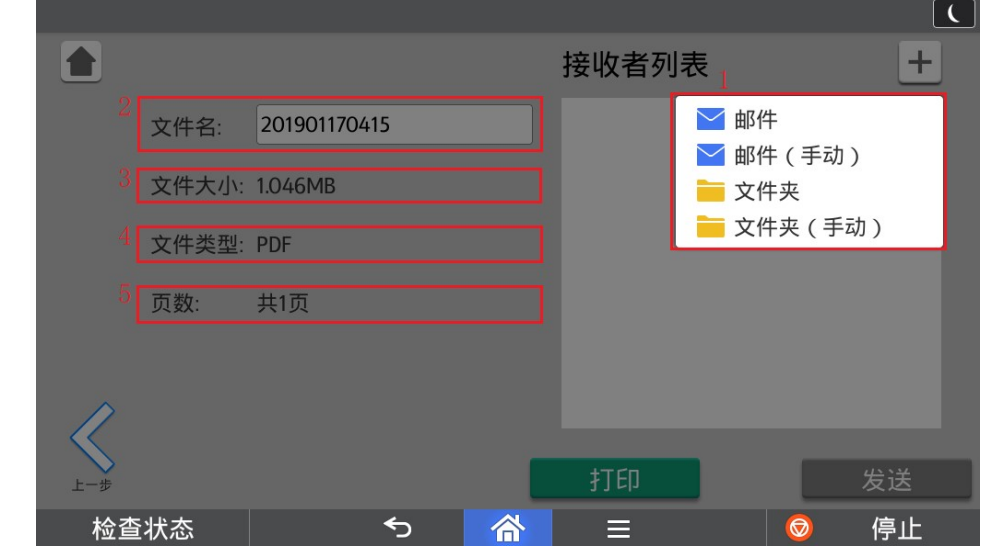

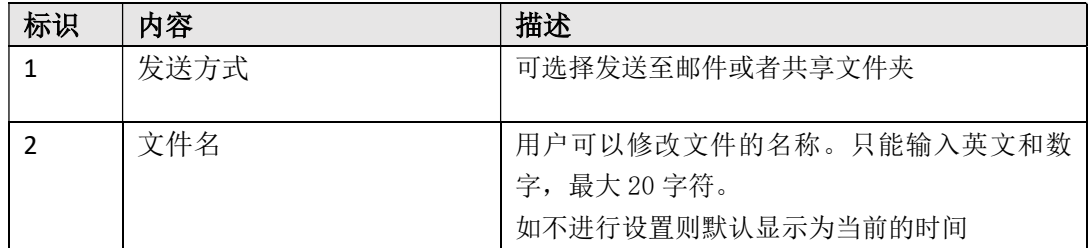

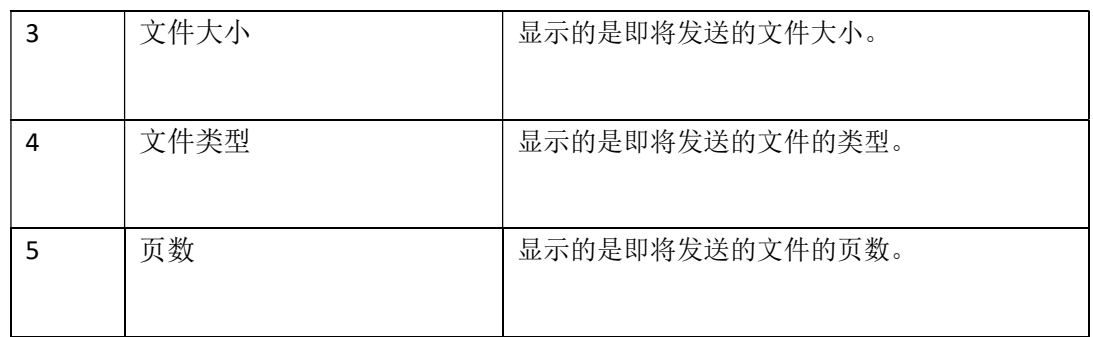

#### 1. 邮件

程序支持从打印机地址簿中选择邮箱作为发送目的地。

#### **D** Note

发送至邮箱,需要事先进行 SMTP 设置,请参考 3.1 SMTP 设置

选择需要发送的邮箱地址

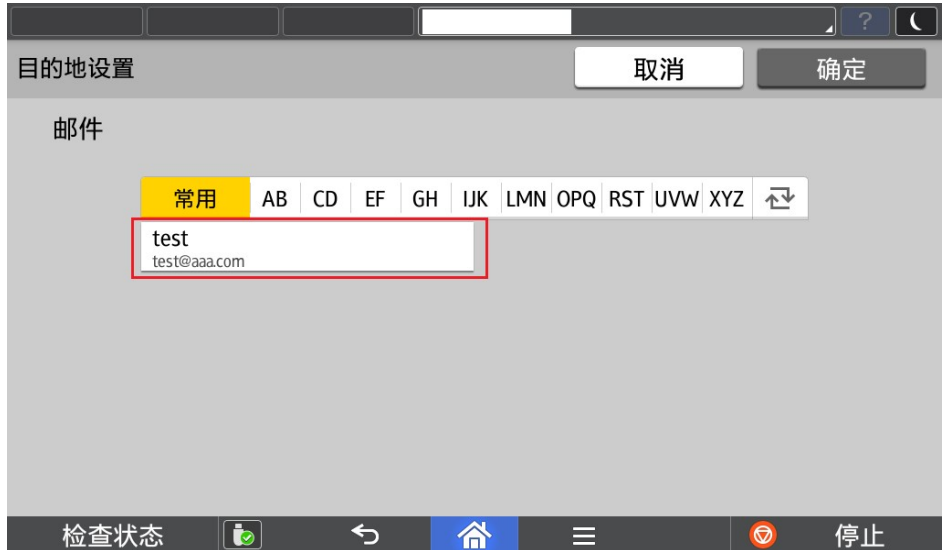

#### 2. 邮件(手动)

程序支持从手动输入邮箱作为发送目的地

#### **D** Note

发送至邮箱,需要事先进行 SMTP 设置,请参考 3.1 SMTP 设置

手动输入邮箱地址

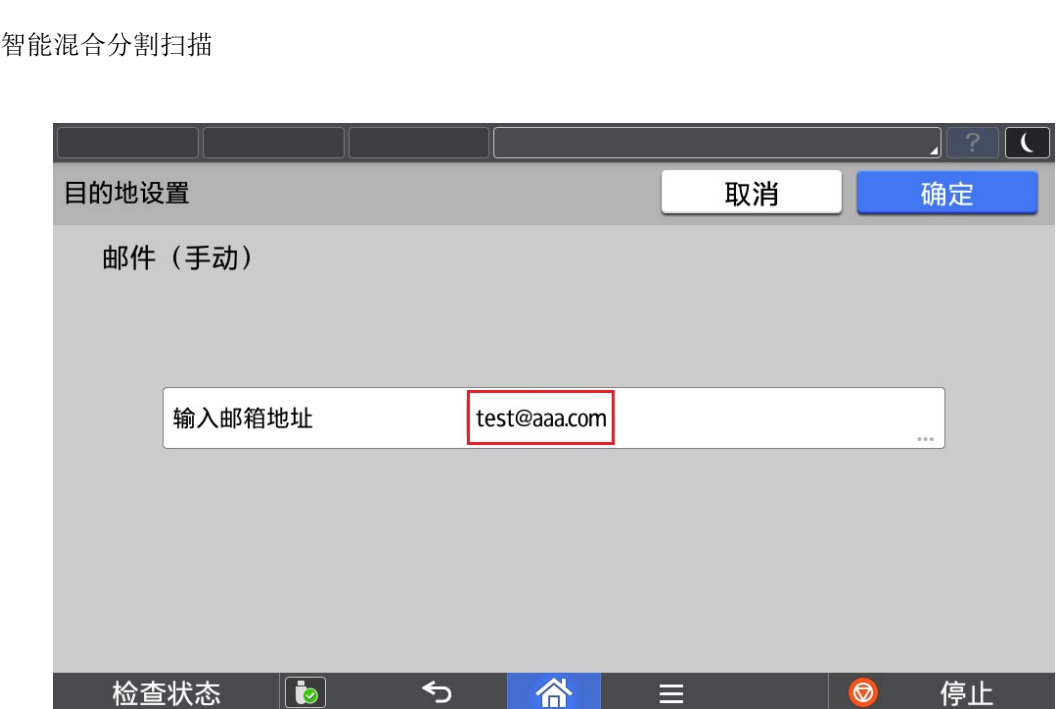

#### 3. 文件夹

程序支持从打印机地址簿中选择共享文件夹作为发送目的地。

选择需要发送的共享文件夹

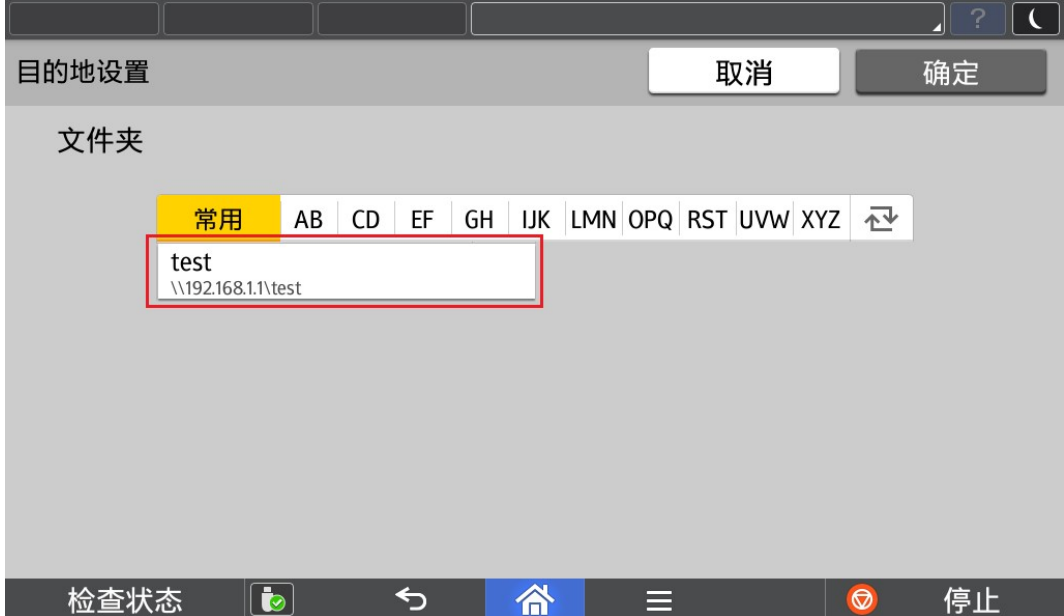

#### 4. 文件夹(手动)

程序支持从手动输入共享文件夹作为发送目的地。

手动输入完成后,可以点击连接进行连接测试。

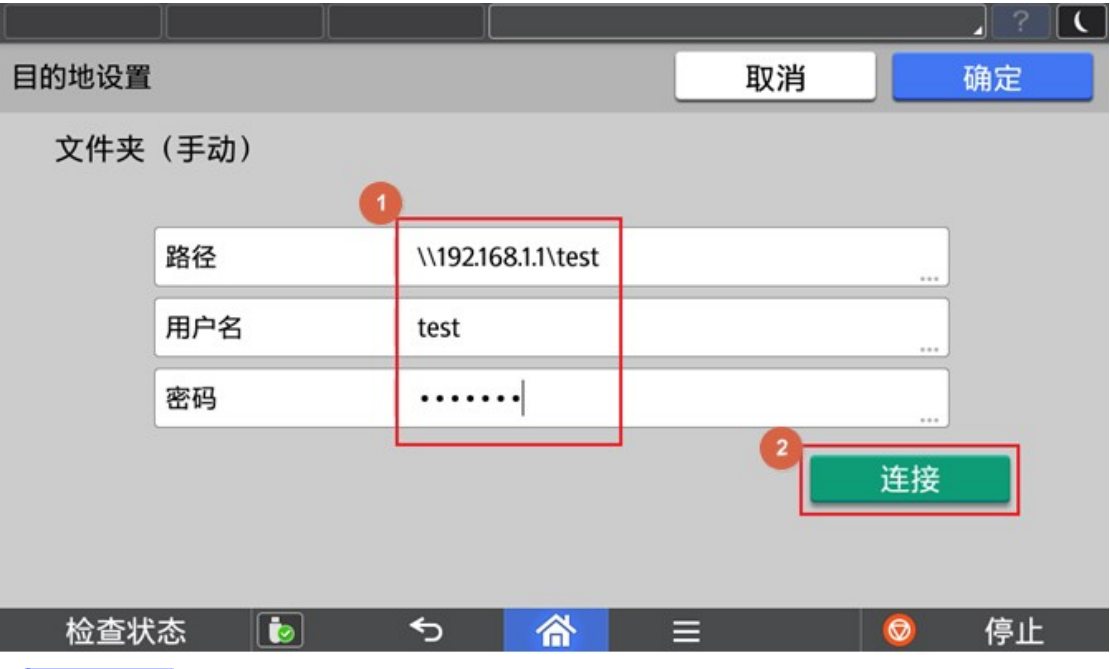

#### **D** Note

- 1) 发送至共享文件夹如果失败(如下图),请确认是否可能为以下原因,解决后再尝试。
- ① 网络连接错误
- ② 目标文件夹没有写权限
- ③ 目标磁盘已满

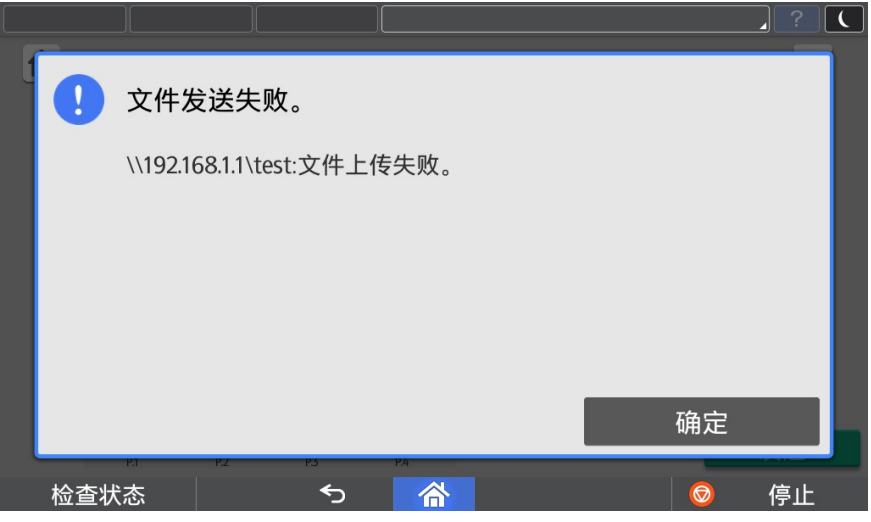

- 2) 用户名如果含有域名信息,可以采用"域名\用户名"或者"用户名@域名"形式。
- 3) 用户名最大长度为 63 个字符。如果含有域名信息,其中用户名长度如果超过 20 个字符, 会引起登录失败的可能性。
- 4) 用户名仅支持大小写英文、数字和以下部分特殊符号,否则会引起登录失败的可能性。
- $5)$  用户名支持的特殊符号为  $\tilde{ }$  ! @#\$%^&()\_-'

### 2.9. 打印输出

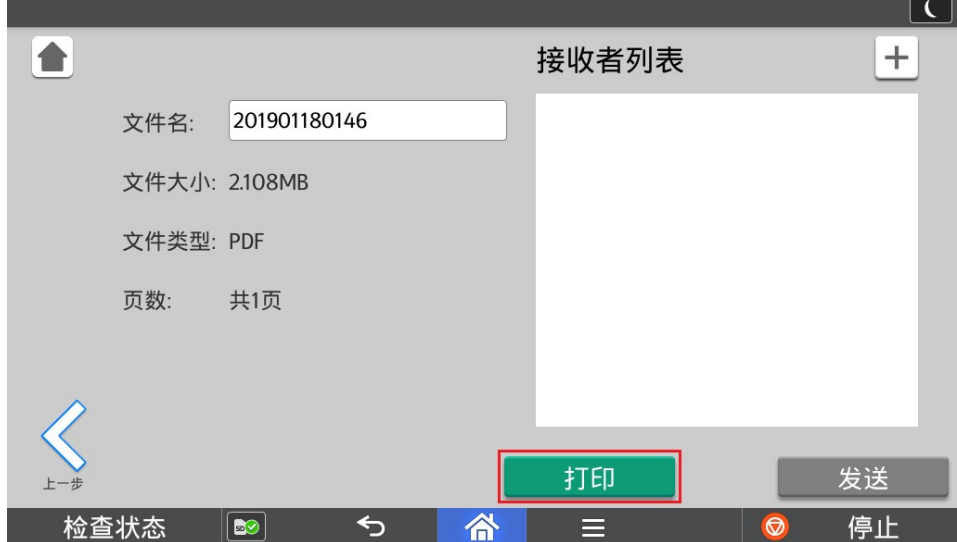

用户也可以在发送画面将处理完毕的文档进行打印输出。

#### 打印输出前进行打印参数设定。

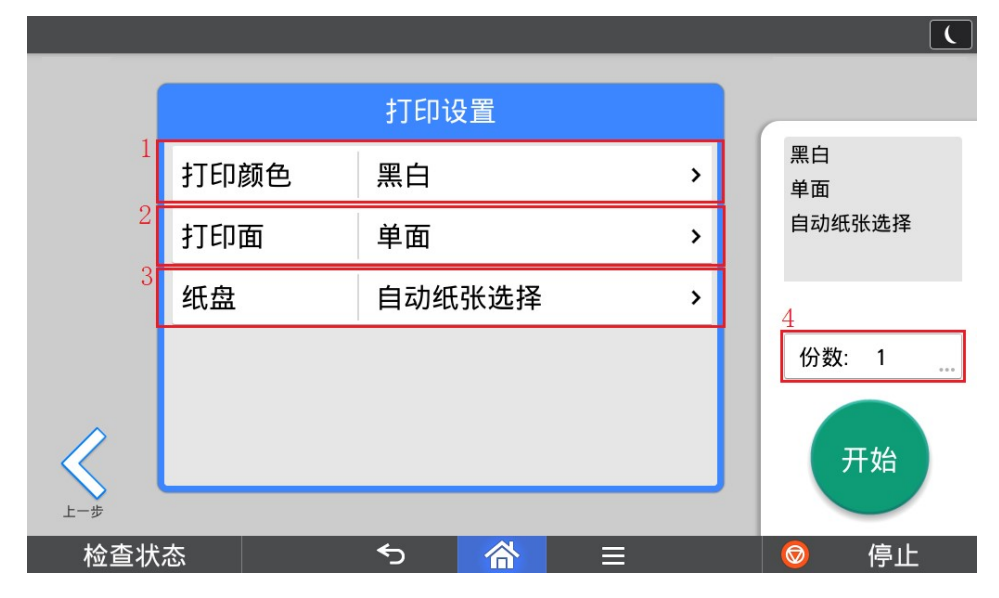

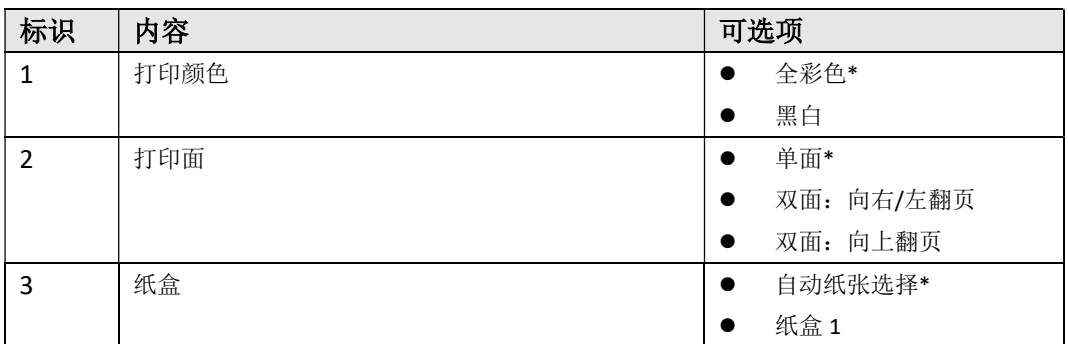

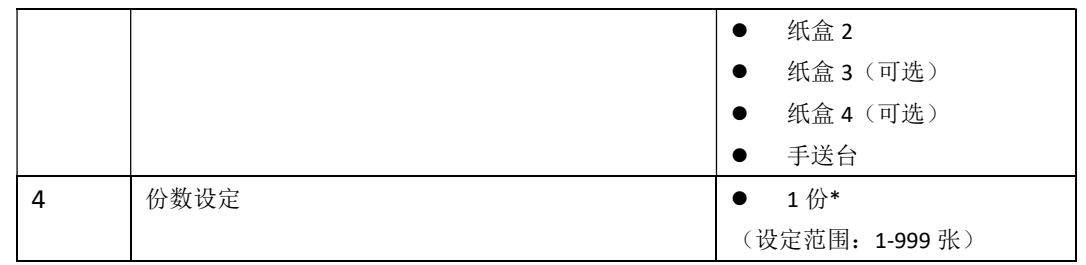

**O**Note

1) \*表示为默认值

2) 对于分割的扫描文件,如果尺寸小于打印机最小支持尺寸时,将无法打印输出。

### 3. 管理员操作

### 3.1. SMTP 设置

如果需要发送至邮箱,需要设置 SMTP 服务器,请联系公司 IT 管理员进行设置

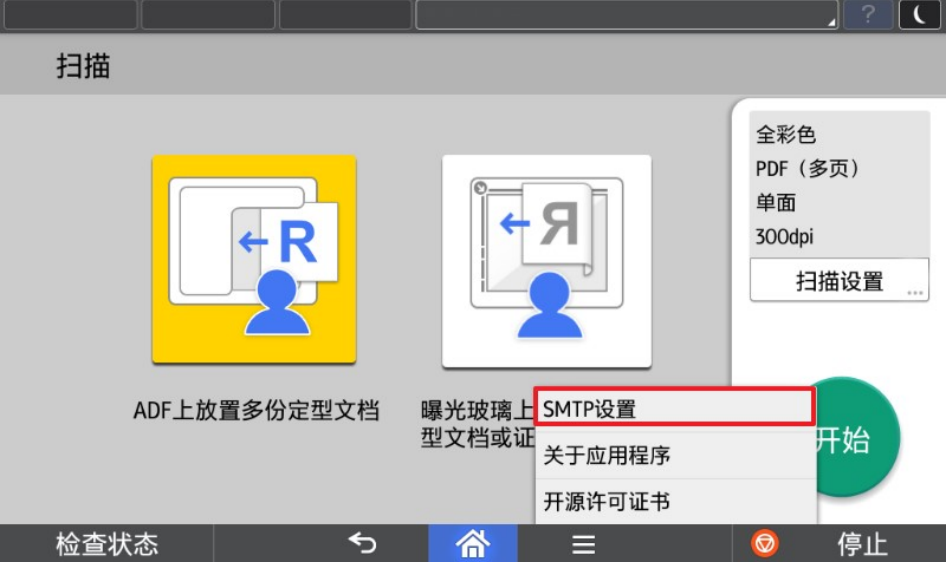

根据使用的邮箱服务器进行设置,可以点击连接进行连接测试。

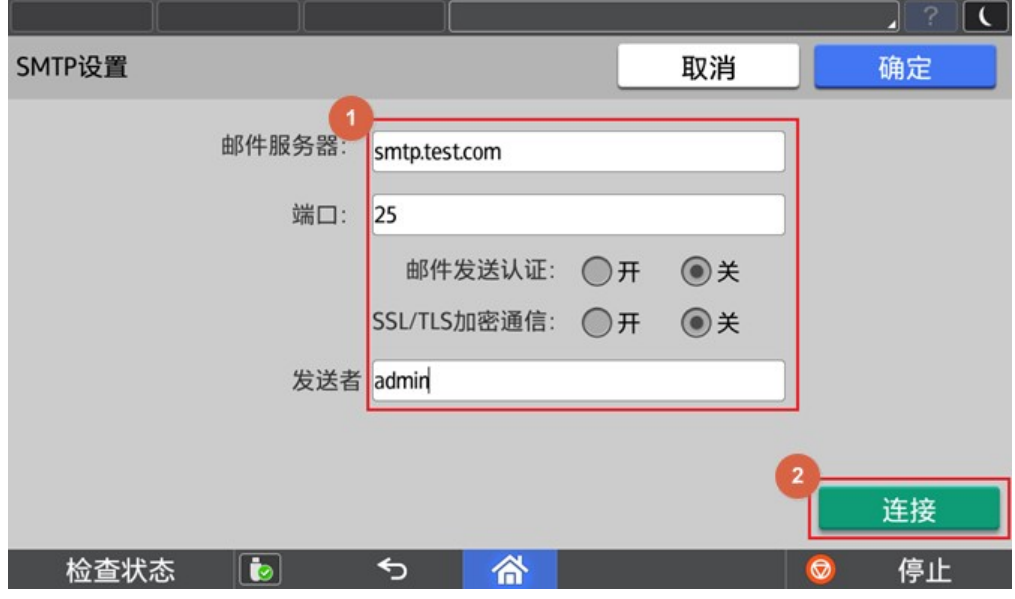

### 3.2. 关于版本信息

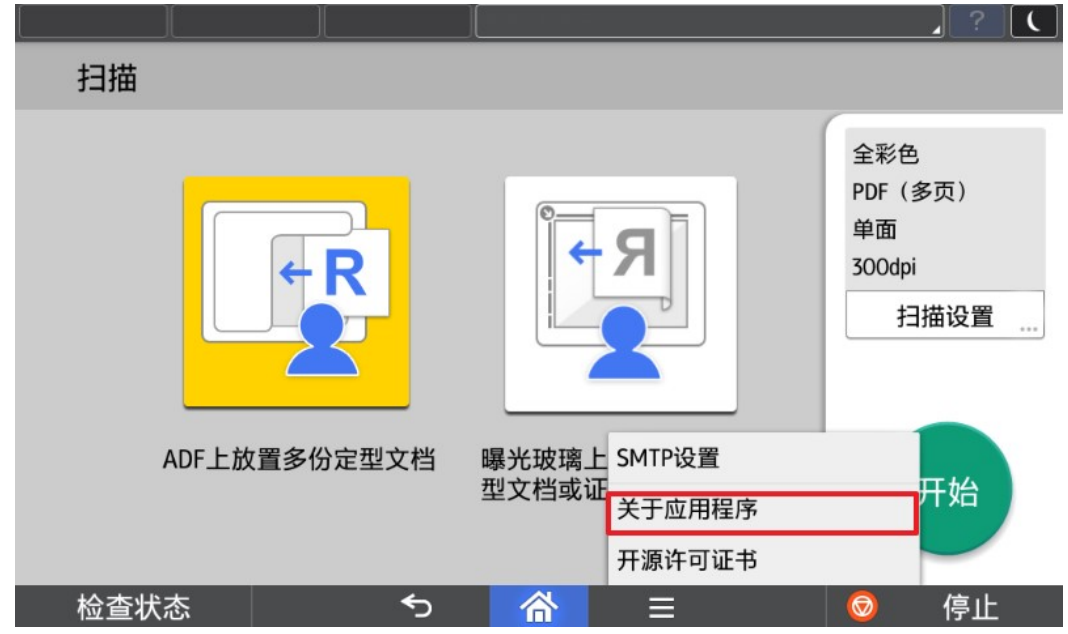

在该软件主界面点击【关于应用程序】获取当前软件版本信息。

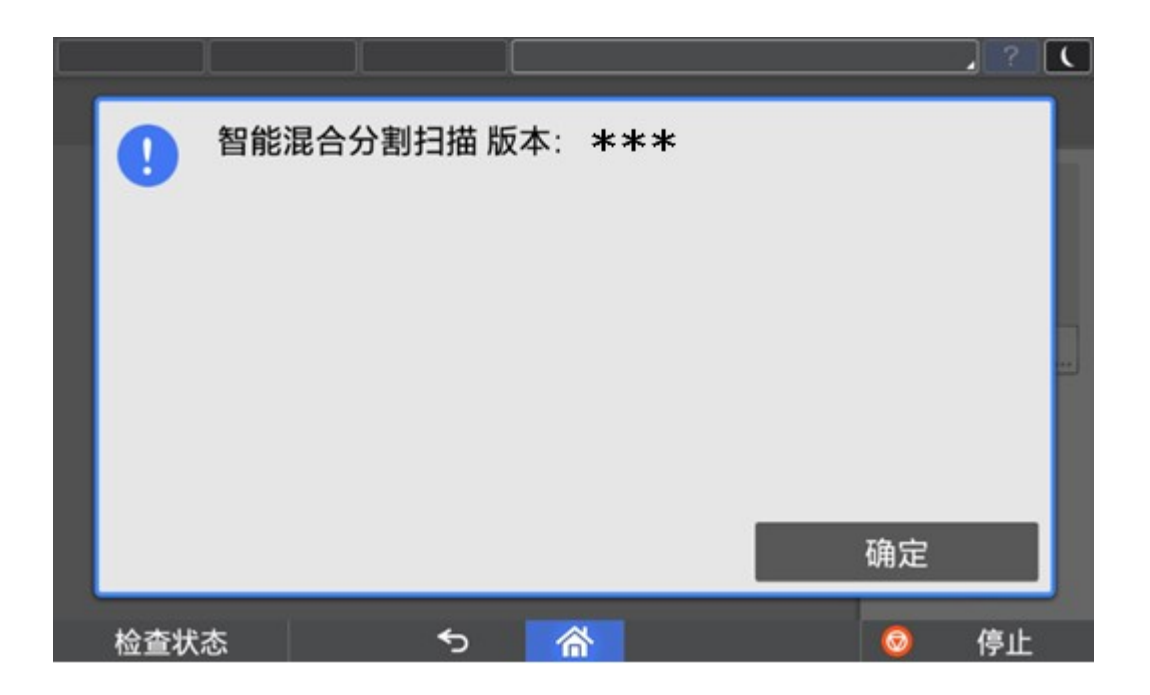

### 3.3. 语言切换

目前程序界面语言会根据操作面板语言进行切换,但是仅支持中英文, 1.面板选择中文→程序默认显示中文简体界面 2.面板选择中文以外的语言→程序默认显示英文界面

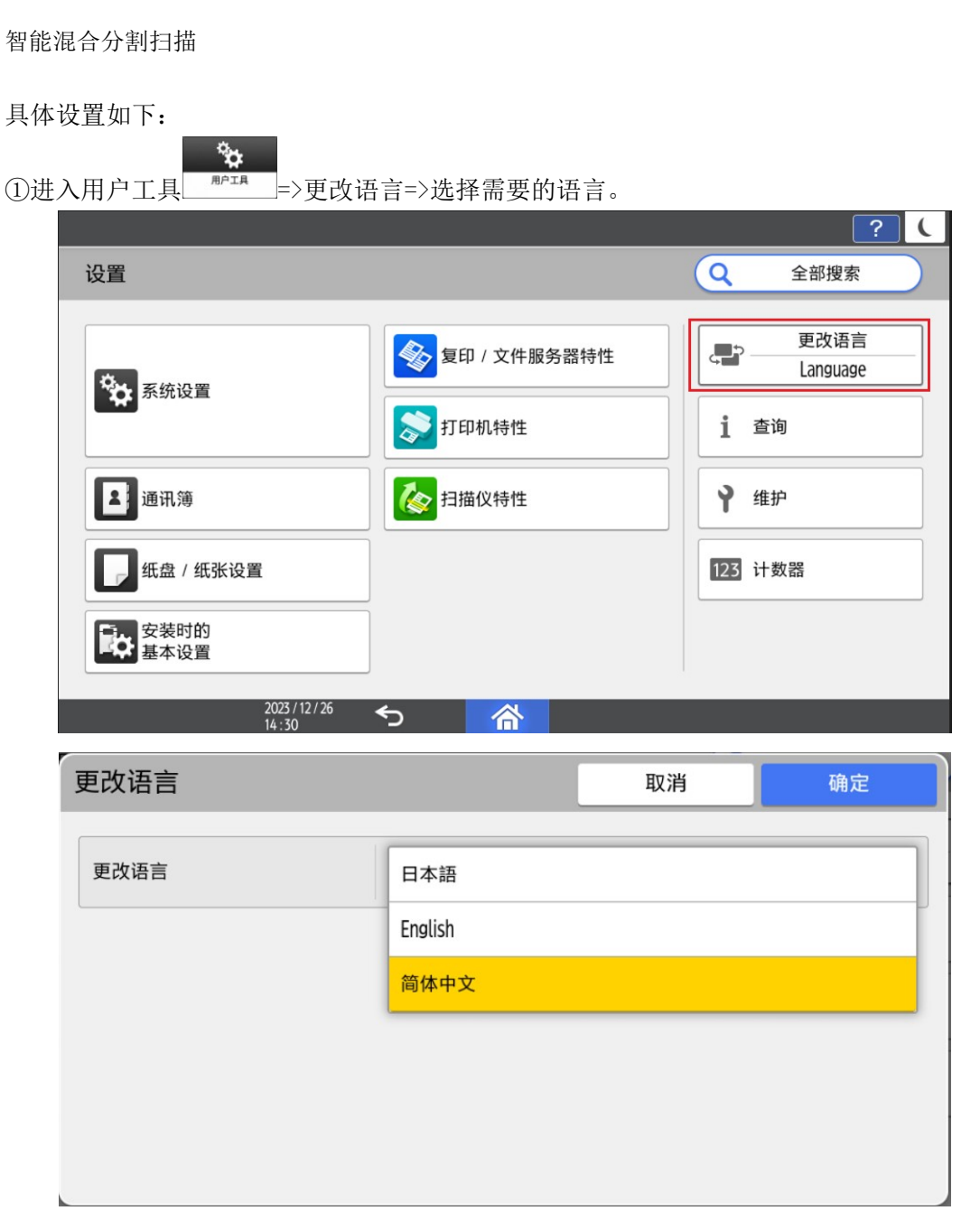

②运行中进行语言切换

- a) 当 App 正在运行, 但不在执行任务(例如扫描, 打印等耗时操作)时, 将 App 切换到后台,进行言语切换,再次打开 App 时,会弹出提示框,用户可以根 据提示框进行操作。
- b) 当 APP 正在执行任务(例如扫描, 打印等耗时操作)时, 把 App 切换到后台, 进行语言切换,再次打开 App 时, 等当前的任务执行完毕后, 会弹出提示框, 用户可以根据提示框进行操作。

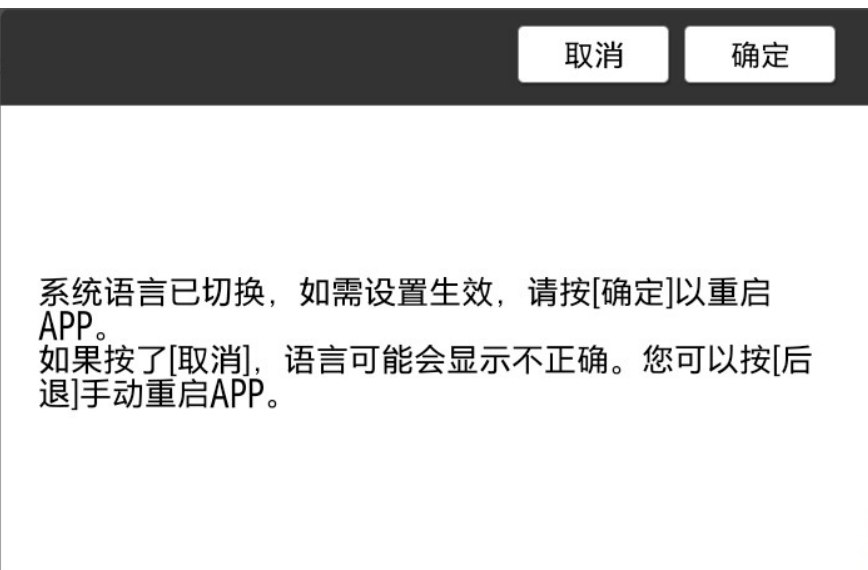